# How to join a Special Interest Group

A step by step guide to joining a CIBSE Special Interest Group

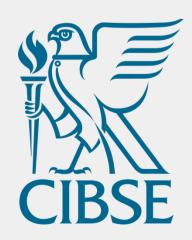

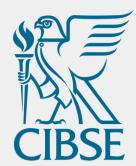

#### Access or create your account

O1 Log into your MyCIBSE account via <u>cibse.org</u> and click Login in the top right corner, near the search bar. You can also create an account via this route.

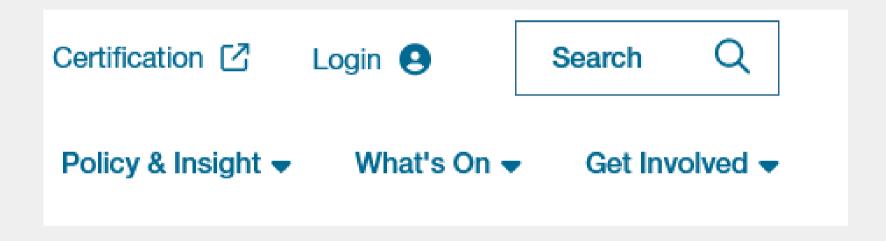

Contact <u>membership@cibse.org</u> for assistance accessing your account.

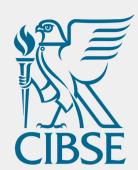

## Find your account settings

To update your groups you need to find the "My Account" page.

#### O1 Select 'My Account' from the top menu

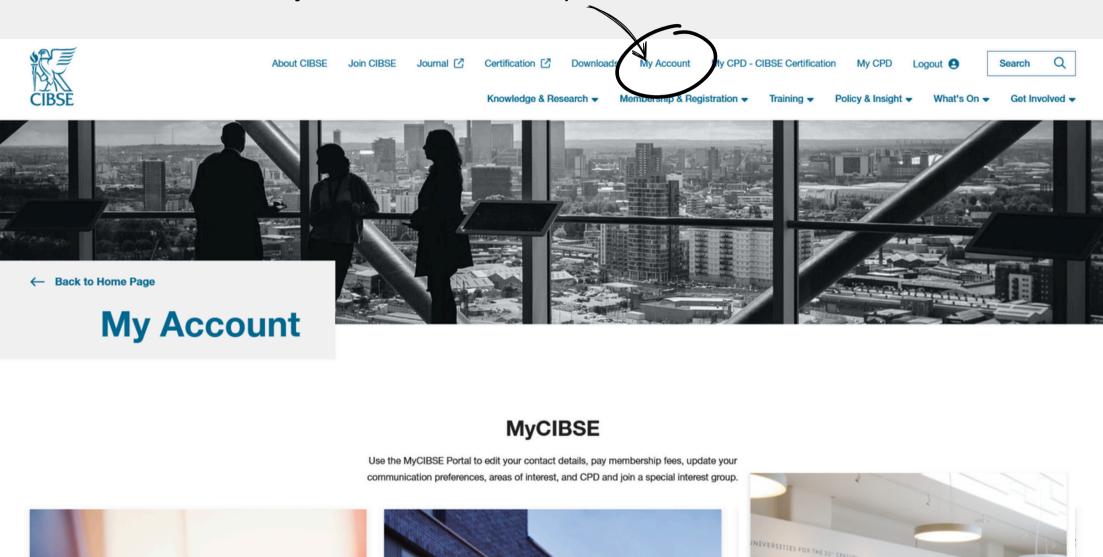

O2 Scroll down the page to find Special Interest Groups

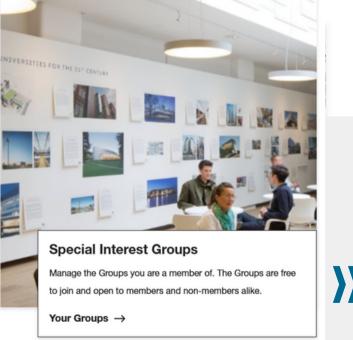

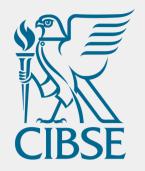

# Select your Group(s)

Choose which group(s) to join and tick the box next to the name.

PROFILE AREAS OF INTEREST **Groups & Networks** Update your group and network membership below Don't forget to check your preferences to make sure you're opted in to receive groups & networks newsletters 01 ☐ ASHRAE Group ☐ Building Simulation Group ☐ Heat Networks Group □ Daylight Group ☐ Electrical Services Group ☐ Energy Performance Group ☐ Facilities Management Group ☐ Healthcare Group ☐ Heritage Group ☐ Homes for the Future Group ☐ HVAC Systems Group Intelligent Buildings Group ☐ IT and Controls Group ☐ Lifts Group ☐ Natural Ventilation Group

Tick the box next to the name of the group(s) and Networks you wish to join

Scroll down and click "Submit"

Click on "My Preferences" at the top of the page

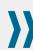

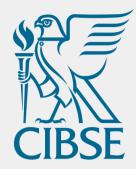

## Check your preferences

Click on "My Preferences" at the top of the page.

This is to ensure you receive communication about upcoming events and messages from the committee.

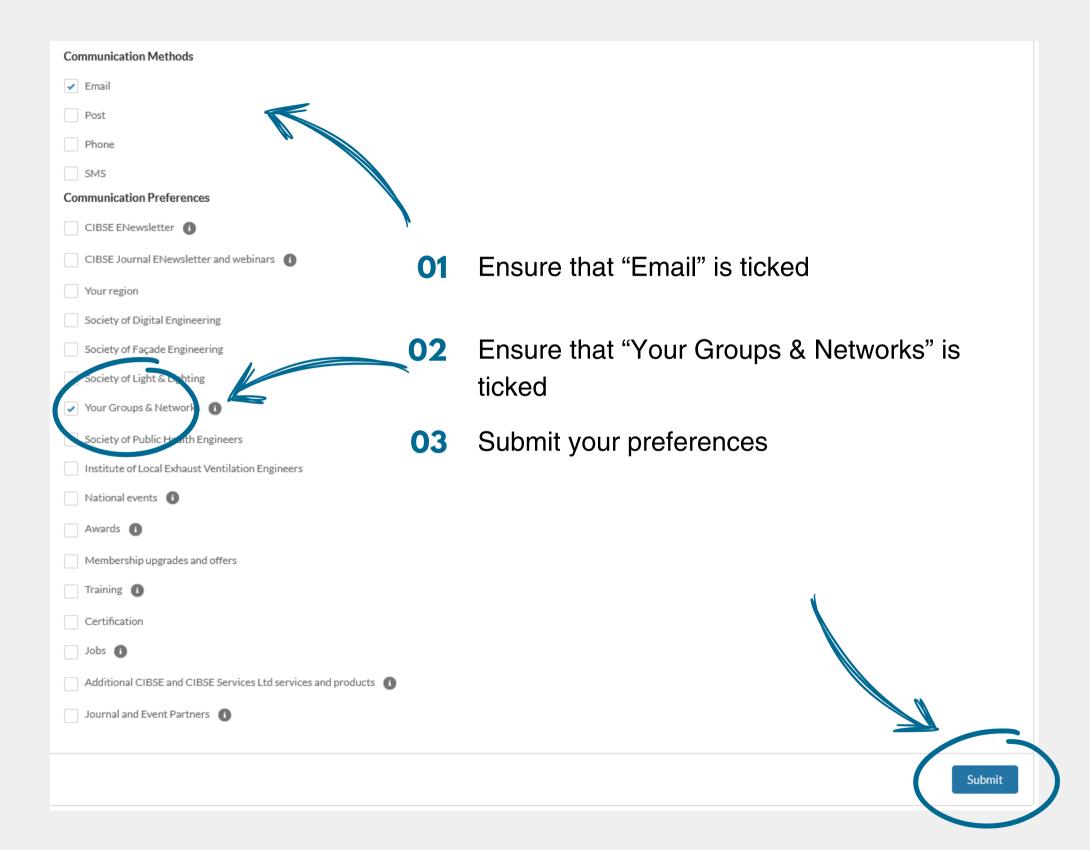

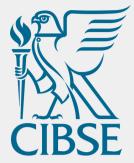

#### Need any assistance?

Email groups@cibse.org

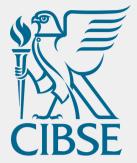

#### Want to join the committee?

The committee plans the activities of the Group, including events and technical knowledge.

Email groups@cibse.org